# URBANA PARK DISTRICT NOVAtime - Employee Web Services (EWS)

#### **Objectives:**

- EWS What is EWS? How do I access EWS?
- EWS Creating your EWS password  $\rightarrow$  First Login  $\rightarrow$  Navigation
- EWS Clocking In & Out
- EWS Timesheet Entry Manual
- EWS Requesting Time Off

#### Employee Web Services "EWS" - What is it and how do I access it?

The Employee Web Services is the NOVAtime Web Portal that provides each individual employee access to your own timesheet, schedule and accrual history, as well as, providing the ability to request time off.

Employees can access their EWS via a web browser at the following link:

https://online4.timeanywhere.com/novatime/ewslogin.aspx?CID=15c45a72-8dc7-4efe-8e11-3661ce9f6eaa

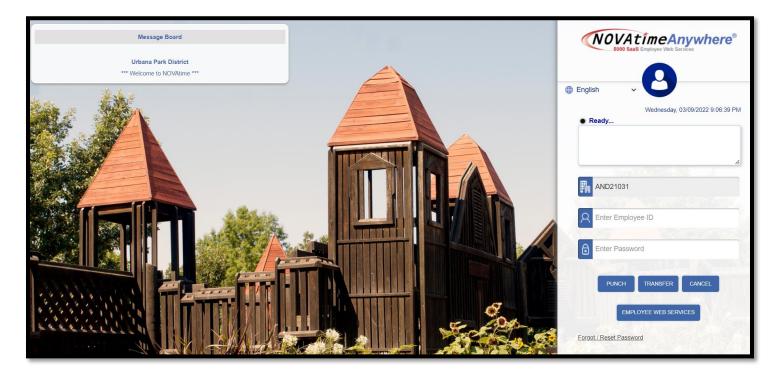

#### <u>EWS - Creating your EWS password $\rightarrow$ First Login $\rightarrow$ Navigation</u>

• From the EWS login screen, input your four-digit **Employee ID number**, input **the temporary password** of <u>demo1234</u>, then click the Employee Web Services button.

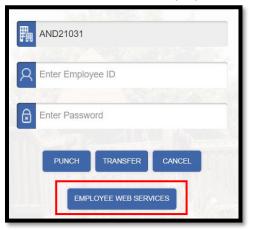

 The Setup Password pop-up window will appear prompting you to create a new password that is between 8 and 12 characters and must contain at least 1 number and 1 letter and select a Security Question and Answer to be used for password recovery options. Click the Confirm button.

| Setup Password                            |                                                                          | × |
|-------------------------------------------|--------------------------------------------------------------------------|---|
| Please enter a pass<br>Password must cont | word between 8 and 12 characters.<br>ain at least 1 number and 1 letter. |   |
| New Password:                             |                                                                          |   |
| Verify Password:                          |                                                                          |   |
| Security Question:                        | < Select>                                                                | ) |
| Answer:                                   |                                                                          |   |
|                                           | CONFIRM                                                                  |   |

• You can now log into the Employee Web Services Dashboard:

|                                                               |                                     |                |                                                       | - o ×    |
|---------------------------------------------------------------|-------------------------------------|----------------|-------------------------------------------------------|----------|
| ← → Ċ ⋒ ≙ https://online4.timeanyw<br>≡ <b>(NOVAtime®</b> ♠ ★ | nere.com/TimeanywhereExt2/dashboard |                | Wed Mar 9, 2022 09:27:25 P<br>ROLAND, CATHERINE (3431 |          |
| Clock<br>09:27                                                | Wed, March 9, 2022, Central Time    | Timesheet      | Leave Management                                      | Schedule |
| Last Clock In:<br>Last Clock Out:                             |                                     | Public Message | Urbana Park District                                  |          |
| Pay Code In                                                   | Out Reg                             |                |                                                       |          |
|                                                               |                                     |                |                                                       |          |

NOTE:

When you first open the EWS page, you may receive a prompt that reads "Allow online3.timeanywhere.com want to: Know your location" Select <u>Allow</u> on this prompt (do not X out of it) to enable the Punch feature within the Timesheets page.

- At the top of this page is the navigation bar
  - A. This is the hamburger icon that will let you navigate to other pages
  - B. This is the home button which will take you back to the dashboard
  - C. The User Icon drop down will let you view your profile to change your password
  - D. This icon will show you any unread messages you have
  - E. This is the log out button

| NOVAtimeAnywhere® Social EMPLOYEE WED SERVICES |   | Tue Jan 30, 2018 11:37:22<br>MACK, TEST (3737) | 0. | <b>@</b> | 90 |
|------------------------------------------------|---|------------------------------------------------|----|----------|----|
| Α                                              | В |                                                | С  | D        | E  |
|                                                |   |                                                |    |          |    |

 The hamburger icon will let you go to additional sections when you click on it you can hover over the sections to see additional pages

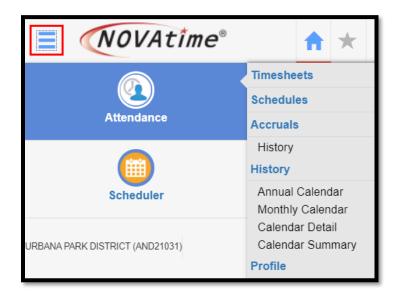

## EWS – Punching In & Out via the Employee Web Services

• Click on <u>Clock In</u> button on the Clock on the Dashboard

| Clock          | We                            | ed, March 9, 2022, Centra | l Time |
|----------------|-------------------------------|---------------------------|--------|
| 10             | ):42                          | 2:40 <sub>PM</sub>        |        |
| *Please        | Clock In allow location trace | Clock Out                 |        |
| Last Clock In  | :                             |                           |        |
| Last Clock Out | :                             |                           |        |
| Pay Code       | In                            | Out                       | Reg    |
|                |                               |                           |        |

- Select your Location and Task or your Position, then click Punch
  - Select the magnifying glass to select from a list of your available Locations, Tasks, or Positions
  - These available fields may differ depending on your department

| Clock     | Wed, March 9, 2022, Central Time                        |
|-----------|---------------------------------------------------------|
|           | 🕒 Punch 🗮 Cancel                                        |
|           | *Please allow location tracking for the Employee Punch. |
| Position: | 01-01-42008 [PT ADIQ                                    |
|           |                                                         |

| Clock     |                  |                     | Wed, Ma              | arch 9, 2022, Central Time |
|-----------|------------------|---------------------|----------------------|----------------------------|
|           |                  | © Punch             | 🛱 Cancel             |                            |
|           | *Please          | allow location trac | king for the Employe | ee Punch.                  |
| Location: | 01-03-100 [LEAL] | Q                   | Task:                | 37 [Snow Removal]          |
|           |                  |                     |                      |                            |

- If you <u>change</u> Location, Task, or Position during the day, use the <u>Clock In</u> button <u>again</u> to switch to another Location, Task, or Position.
- Use the **<u>Clock Out</u>** button to clock out for your lunch break, and at the end of each work day.

#### **EWS – Timesheet Entry – Manual**

- If authorized to do so, you may enter your time manually into your timesheet.
- Navigate to Attendance → Timesheet on the hamburger menu, or by clicking the Timesheet widget on the Dashboard

| <b>NOVAtime</b> <sup>®</sup>    | *                                   |
|---------------------------------|-------------------------------------|
|                                 | Timesheets                          |
|                                 | Schedules                           |
| Attendance                      | Accruals                            |
|                                 | History                             |
| ( <u>iii)</u>                   | History                             |
| Scheduler                       | Annual Calendar                     |
|                                 | Monthly Calendar<br>Calendar Detail |
| URBANA PARK DISTRICT (AND21031) | Calendar Summary                    |

Select the Pay Period - by default the current pay period will display.

Click on the different filter options to select the appropriate pay period, or use the blue arrows to advance the dates Filter options: Current, Last, Next, Custom Date Range, or User Defined Pay Period

| Timeshee    | t                                                        | 1    |                                         |       |             |    |          |    |     |     |
|-------------|----------------------------------------------------------|------|-----------------------------------------|-------|-------------|----|----------|----|-----|-----|
| Pay Period: | Current Pay Period                                       | •    | 04/05/2020 (Sun) - 04/18/2020 (Sat) 💽 🔳 | Daily | <b>y:</b> ( |    | )        |    |     |     |
|             | Current Pay Period<br>Last Pay Period<br>Next Pay Period | Time | $\uparrow$                              |       |             | Ap | oril 202 | 0  |     | >   |
|             | User Defined Pay Period<br>Custom Date Range (View Only) |      |                                         | Sun   | Mon         |    | Wed      |    | Fri | Sat |
|             | Custom Date Range (view Only)                            |      |                                         |       | 30          | 31 | 01       | 02 | 03  | 04  |
|             |                                                          |      |                                         | 05    | 06          | 07 | 08       | 09 | 10  | 11  |
|             |                                                          |      |                                         | 12    | 13          | 14 | 15       | 16 | 17  | 18  |

- Find the first blank row on the timesheet
- Select the <u>Date</u> from the drop-down menu
- Select the <u>Pay Code</u> from the drop-down for the correct pay code for your hours
- Select the Location, Task, or Position you worked in for the period of time you are entering
  - You can use the magnifying glass to select from a list of available options, or begin typing in the field to locate your selection.

| – Times | heet ROLAND, CATHE | RINE - 3431 📲 🚔 👁               |                                           |
|---------|--------------------|---------------------------------|-------------------------------------------|
| Save    | ⊗ Delete X Undo    | 🗹 Recalculate 🔹 Insert / Repost | ✓ More Functions ▼                        |
| 🔲 🦛 👘   | Date               | Pay Code                        | Position                                  |
|         | Tue 03/08/2022     | 0[REGULAR PAY]                  | 01-01-001-42008 [PT ADMIN ACCOUNTING ASSI |
|         | Wed 03/09/2022     | 0[REGULAR PAY]                  | Q                                         |
|         |                    |                                 |                                           |
|         |                    |                                 |                                           |

- Enter **<u>Clock In</u>** time and <u>**Clock Out**</u> time
  - Be sure to enter am/pm next to the time or use military time for time entry
- Add <u>Notes</u> or select <u>Reasons</u>, as needed.

| In       | Out      | Reg  | от   | Total Hours | Weekly Total Hours | Note   | Reason |
|----------|----------|------|------|-------------|--------------------|--------|--------|
| 05:00 PM | 07:30 PM | 2.50 | 0.00 | 2.50        | 2.50               | -      |        |
| 07:00 PM | 11:00 PM | 4.00 | 0.00 | 4.00        | 6.50               | -      |        |
|          |          |      |      |             |                    | $\Box$ |        |
|          |          |      |      |             |                    | $\Box$ |        |

• Click <u>Save</u> in the top left corner of the Timesheet window

### EWS - Employee Request for Time Off (FULL TIME EMPLOYEES ONLY)

EWS allows you to submit a Time Off Request to your supervisor.

Navigate to Scheduler  $\rightarrow$  Requests or by clicking the Leave Management widget on the Dashboard

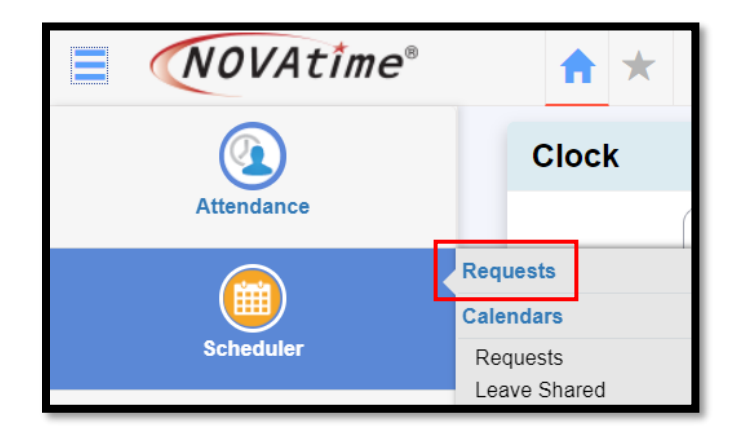

Click on the Add Request button, a pop-up window will display: Fill in all required fields.

| Requests           |                         |               |
|--------------------|-------------------------|---------------|
| H Save VIndo Rese  | et Filter 🔲 Add Request | Send Reminder |
| O<br>All Requested | 0<br>Pending            | 0<br>Approved |

- 1. Type in a Request Title
- 2. Select a Paycode from the drop down menu for the type of leave you are requesting.
- 3. Multi-Day (Y/N)
  - a. If Multi-day, enter the Start and End date
- 4. Click on Calendar to select date
- 5. Enter the total number of hours you are requesting
- 6. Write a message to your supervisor, if needed
- 7. Click Submit button

| Request Title     | Time Off             |   |
|-------------------|----------------------|---|
| Pay Code          | 6 [PAID LEAVE USED]  | ~ |
| Multi-Day         |                      |   |
| Date              | 07/26/2022           |   |
| Total             | 8.00 hours (per day) |   |
| Message to Supe   | rvisor               |   |
| Going to the bead | hl                   |   |
|                   |                      |   |
|                   |                      |   |
|                   |                      | 4 |

If **Multi-Day** was selected, click the Next button to proceed. A pop-up window will appear. Here you are able to review multi-day requests, make adjustments, and even remove an entry by selecting the red "X" next to the date. If everything looks good, select the Submit button

|                    | Add Request                  |       | Pay Code: 6 [PAID LEAVE USED] |       |       |       |     |
|--------------------|------------------------------|-------|-------------------------------|-------|-------|-------|-----|
|                    |                              |       | Date                          | D     | Hours | Start | End |
| Request Title      | Time Off                     | ×     | Jul 26, 2022                  | 2 Tue | 8.00  |       |     |
| ay Code            | 6 [PAID LEAVE USED]          | ×     | Jul 27, 2022                  | 2 Wed | 8.00  |       |     |
| lulti-Day          |                              | ×     | Jul 28, 2022                  | 2 Thu | 8.00  |       |     |
| Date               | 07/26/2022                   | ×     | Jul 29, 2022                  | 2 Fri | 8.00  |       |     |
|                    | 7/26, 7/27, 7/28, 7/29, 7/30 | ×     | Jul 30, 2022                  | 2 Sat | 8.00  |       |     |
| otal               | 8.00 hours (per day)         |       |                               |       |       |       |     |
| Aessage to Super   | rvisor                       |       | age to Supervise              | or    |       |       |     |
| Going to the beach | n!<br>~                      | Going | to the beach!                 |       |       |       |     |

At this point, the request for Time Off will be sent to your NOVAtime Supervisor for review and approval. The "requested" day will now appear within the selected day of the Pending Request grid.

You can review the status of the request, by checking your Scheduler  $\rightarrow$  Requests page or clicking on the Scheduler  $\rightarrow$  Calendar page to view the status of Pending, Approved and Declined requests.

After the schedule request has been Approved, the NOVAtime system will post the approved time off to your timesheet and will also update your accrual balances, by deducting it from the available balance and it will also update the schedule to reflect the approved day off.

Upon the Approval or Decline of a Time Off Request, the you will also receive an email and a private system message the next time you log into the EWS. It will also reflect the Supervisors comments.